# Konfiguration der Verwaltungszugriffskontrollliste für Access Points der Serien WAP121 und WAP321 J

## Ziel

Eine Zugriffskontrollliste (Access Control List, ACL) ist eine Liste von Filtern für den Netzwerkverkehr und zugehörigen Aktionen zur Verbesserung der Sicherheit. ACLs können auf zwei Arten definiert werden: IPv4-Adresse oder IPv6-Adresse. Eine Zugriffskontrollliste enthält die Hosts, denen der Zugriff auf das Netzwerkgerät gestattet oder verweigert wird. Wenn die Verwaltungszugriffskontrollfunktion des Access Points (AP) aktiviert ist, sind nur die IP-Adressen der aufgeführten Hosts autorisiert, über Web, Telnet und SNMP auf die AP-Verwaltungsschnittstelle zuzugreifen. Wenn die Verwaltungszugriffskontrollfunktion deaktiviert ist, kann jeder von jedem Netzwerk-Client auf die Verwaltungsschnittstelle zugreifen und den korrekten Benutzernamen und das richtige Kennwort für den Access Point angeben.

In diesem Artikel wird erläutert, wie Sie Verwaltungszugriffskontrolllisten (ACLs) für WAP121- und WAP321-Access Points konfigurieren.

### Anwendbare Geräte

WAP121 WAP321

### Softwareversion

·1,0/3,4

### Konfiguration der Zugriffskontrollliste

Schritt 1: Melden Sie sich beim Webkonfigurationsprogramm an, und wählen Sie Administration > Management Access Control (Verwaltung > Zugriffskontrolle). Die Seite Management Access Control wird geöffnet:

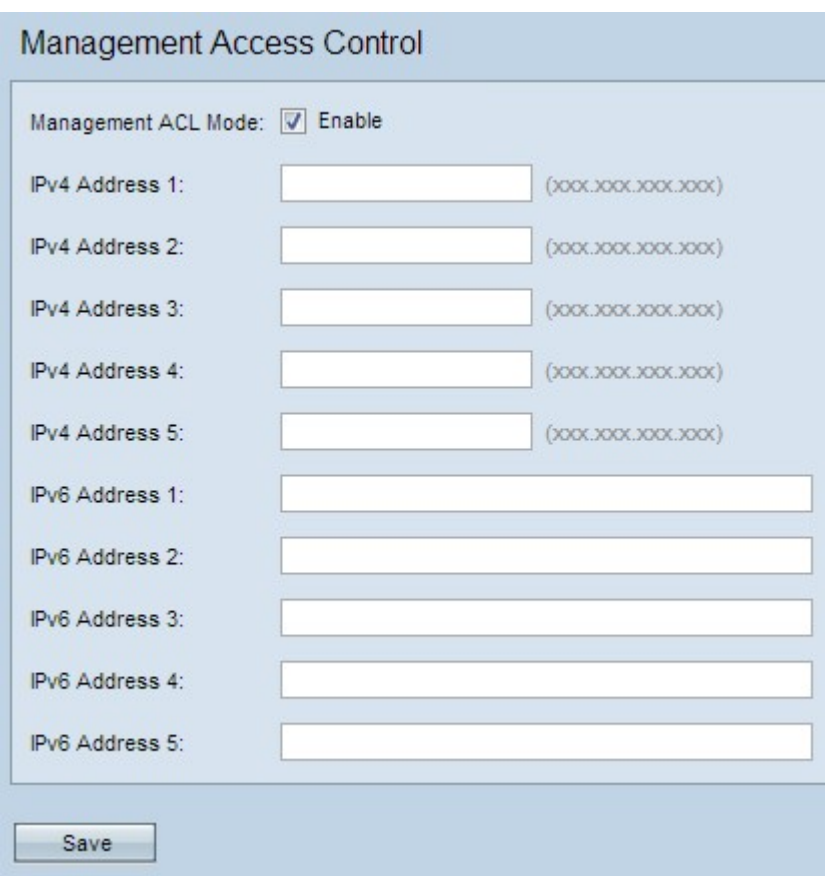

Schritt 2: Aktivieren Sie das Kontrollkästchen Aktivieren im Feld Management ACL Mode (Management-ACL-Modus), um die Zugriffskontrollliste zu verwalten.

Hinweis: Der Access Point ermöglicht die Konfiguration von IPv4- und IPv6-Adressen. Beide Adresstypen sind jedoch nicht obligatorisch. Sie können IPv4-Adressen nur konfigurieren, wenn dies der einzige Hosts im Netzwerk ist, der Zugriff auf den Access Point benötigt. Es ist nur erforderlich, dass eine IPv4- oder IPv6-Adresse konfiguriert wird, wenn der Management-Zugriffskontrollmodus aktiviert ist.

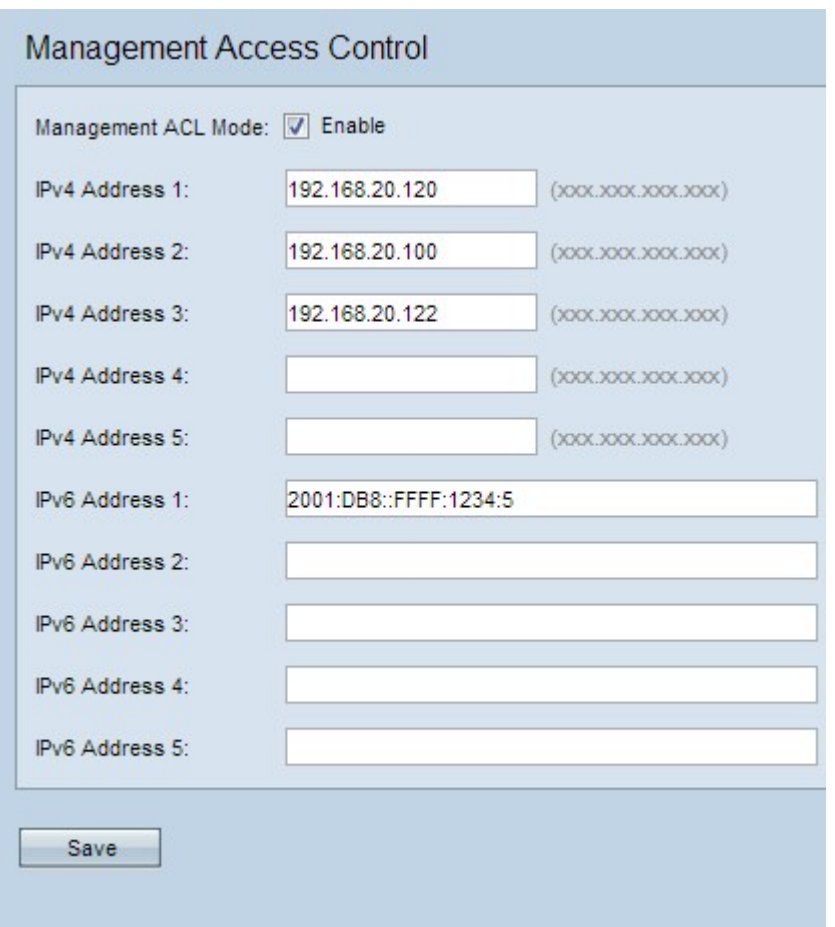

Schritt 3: Geben Sie im Feld IPv4-Adresse 1 die IP-Adresse des Hosts ein, dem Verwaltungszugriff auf den Access Point gewährt wird. Wenn gewünscht, können Sie in den Feldern IPv4-Adresse 2 bis IPv4-Adresse 5 bis vier weitere IPv4-Adressen hinzufügen.

Hinweis: Die IP-Adresse muss mit Dezimalpunkten formatiert sein.

Schritt 4: Geben Sie die IPv6-Adresse des Hosts in das Feld "IPv6 Address 1" ein, wenn IPv6-Hosts vorhanden sind, die Verwaltungszugriff auf den Access Point benötigen. Wenn gewünscht, können Sie in den Feldern IPv6 Address 2 bis IPv6 Address 5 bis vier weitere IPv6-Adressen hinzufügen.

Hinweis: Die IP-Adresse muss das Standard-IPv6-Format haben.

Schritt 5: Klicken Sie auf Speichern, um die Einstellungen zu speichern.